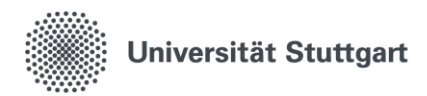

Einstiegsbroschüren zum wissenschaftlichen Schreiben

# Automatisches Erstellen eines Inhaltsverzeichnisses

Sandra Schneck Stand: 2020

• Titel

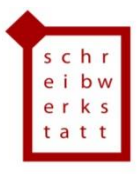

# Inhaltsverzeichnis:

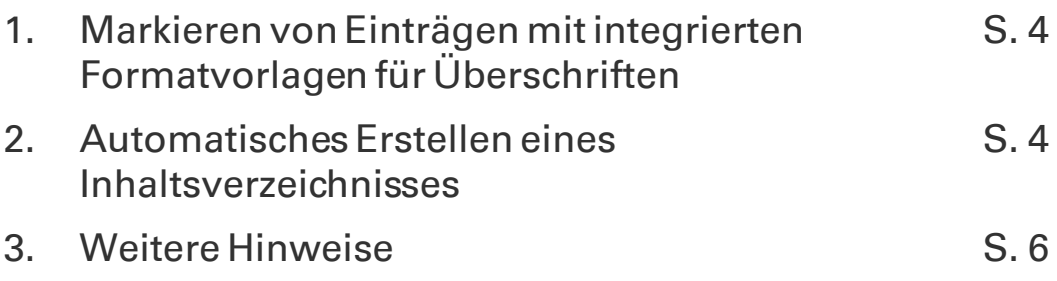

## Vorwort

Wir haben die Einstiegsbroschüren zum wissenschaftlichen Schreiben entwickelt, um einen kleinen Einblick in die verschiedenen Teilthemen des Schreibprozesses und der Textsorten zu ermöglichen. Allen Autorinnen und Autoren, die dazu beigetragen haben, möchten wir herzlich danken.

Wenn Sie Fragen zu den Themen oder Anregungen zu den Broschüren haben, kontaktieren Sie uns gern. Umfassende Informationen zum Thema dieser Broschüre und Übungen erhalten Sie in unseren Kursen (https://www.sz.unistuttgart.de/schreibwerkstatt/hauptseite/kurse-und-workshops/) oder in der individuellen Beratung der Schreibwerkstatt (https://www.sz.unistuttgart.de/schreibwerkstatt/hauptseite/hilfe-zur-selbsthilfe/).

Ein Inhaltsverzeichnis lässt sich am einfachsten mit dem integrierten Überschriftenformat erstellen. Sie können auch ein Inhaltsverzeichnis erstellen, das auf bereits zugewiesenen, benutzerdefinierten Formatvorlagen basiert. Sie können aber auch einzelnen Texteinträgen Inhaltsverzeichnisebenen zuweisen.

### 1. Markieren von Einträgen mit integrierten Formatvorlagen für Überschriften

- 1. Markieren Sie die Textstelle, die im Inhaltsverzeichnis angezeigt werden soll.
- 2. Klicken Sie auf der Registerkarte "Start" in der Gruppe Formatvorlagen auf die gewünschten Formatvorlage.

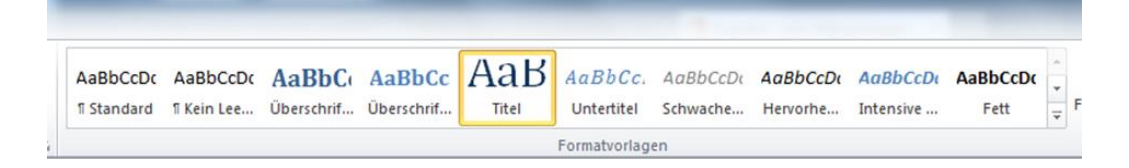

### 2. Automatisches Erstellen eines Inhaltsverzeichnisses

#### Erstellen eines Inhaltsverzeichnisses aus dem Katalog

- 1. Klicken Sie auf die Stelle, an der das Inhaltsverzeichnis eingefügt werden soll. Dies erfolgt in der Regel am Anfang des Dokuments.
- 2. Klicken Sie auf der Registerkarte "Verweise" in der Gruppe "Inhaltsverzeichnis" auf "Inhaltsverzeichnis", und klicken Sie dann auf das gewünschte Inhaltsverzeichnisformat.

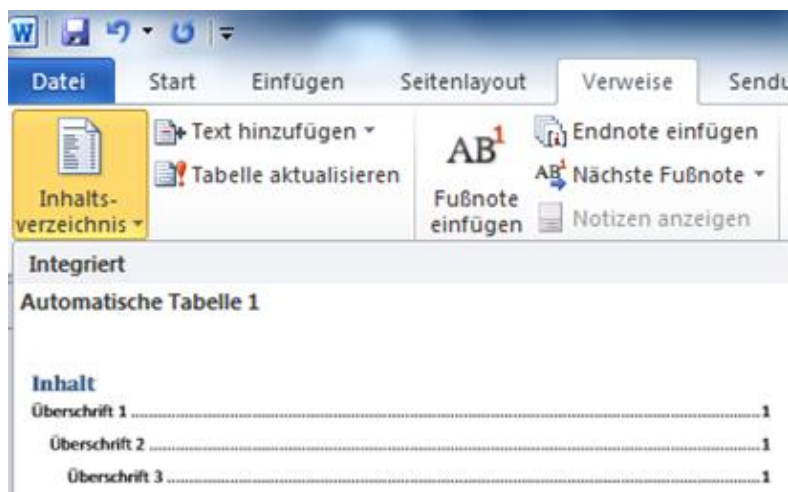

Zunächst erscheint das Inhaltsverzeichnis folgendermaßen:

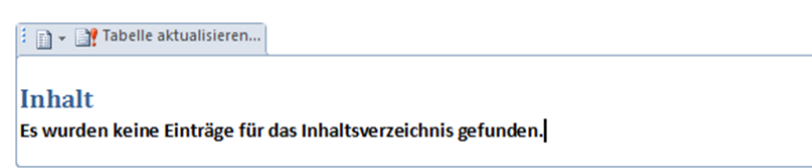

Um die Überschriften im Inhaltsverzeichnis erscheinen zu lassen, müssen diese markiert und den entsprechenden Ebenen zugewiesen werden.

1. Klicken Sie auf der Registerkarte "Verweise" in der Gruppe "Inhaltsverzeichnis" auf "Text hinzufügen" und wählen Sie die entsprechende Ebene aus.

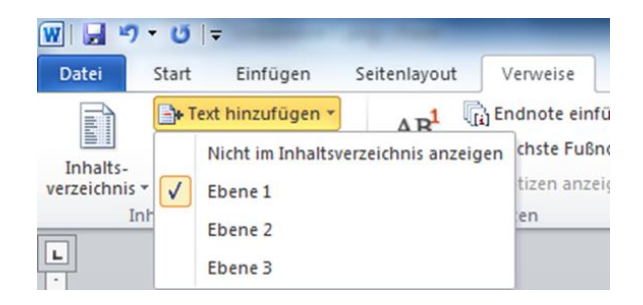

Um das Inhaltsverzeichnis zu aktualisieren, drücken Sie entweder in der Registerkarte "Verweise" auf "aktualisieren" oder direkt im Inhaltsverzeichnis.

#### **Inhalt**

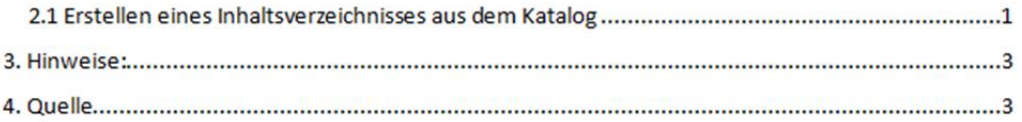

## 3. Weitere Hinweise

Falls Sie mehr als drei Ebenen benötigen, können Sie in der Registerkarte "Verweise" auf "Inhaltsverzeichnis einfügen" klicken und im sich öffnenden Fenster auf "Optionen" gehen:

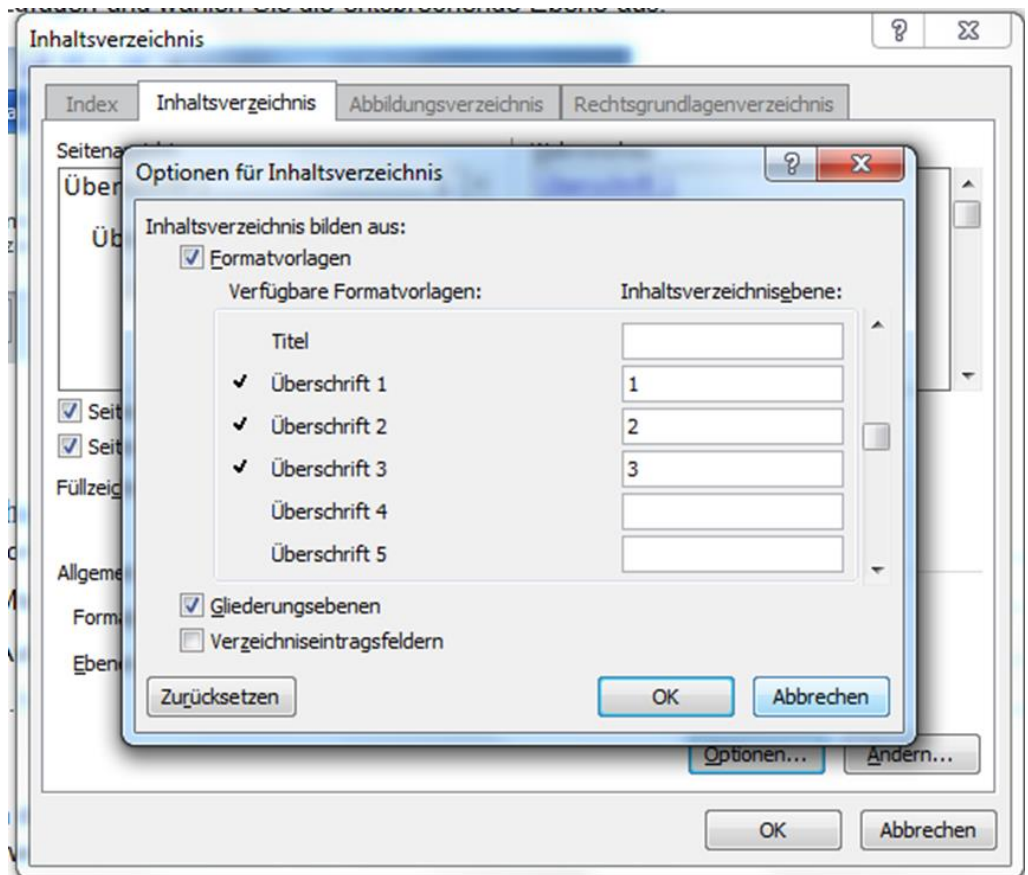

- Hier können Sie auch den Inhaltstext des Verzeichnisses formatieren.
- Ebenfalls unter diesem Fenster finden Sie die Option "Formate". Wenn Sie ein Online-Dokument (PDF) erstellen, gibt es die Möglichkeit, Hyperlinks zu den einzelnen Überschriften zu setzen.
- Nach dem gleichen Schema können Sie auch ein Abbildungsverzeichnis erstellen.

# Weitere Hilfen zur Selbsthilfe:

[www.sz.uni-stuttgart.de/schreibwerkstatt/hauptseite/hilfe-zur-selbsthilfe/](http://www.sz.uni-stuttgart.de/schreibwerkstatt/hauptseite/hilfe-zur-selbsthilfe/)

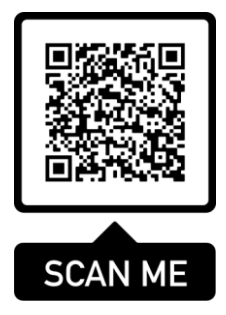

### **IMPRESSUM**

SCHREIBWERKSTATT IM SPRACHENZENTRUM DER UNIVERSITÄT STUTTGART

Breitscheidstraße 2

70174 Stuttgart

info@schreibwerkstatt.uni-stuttgart.de <https://www.sz.uni-stuttgart.de/schreibwerkstatt/>